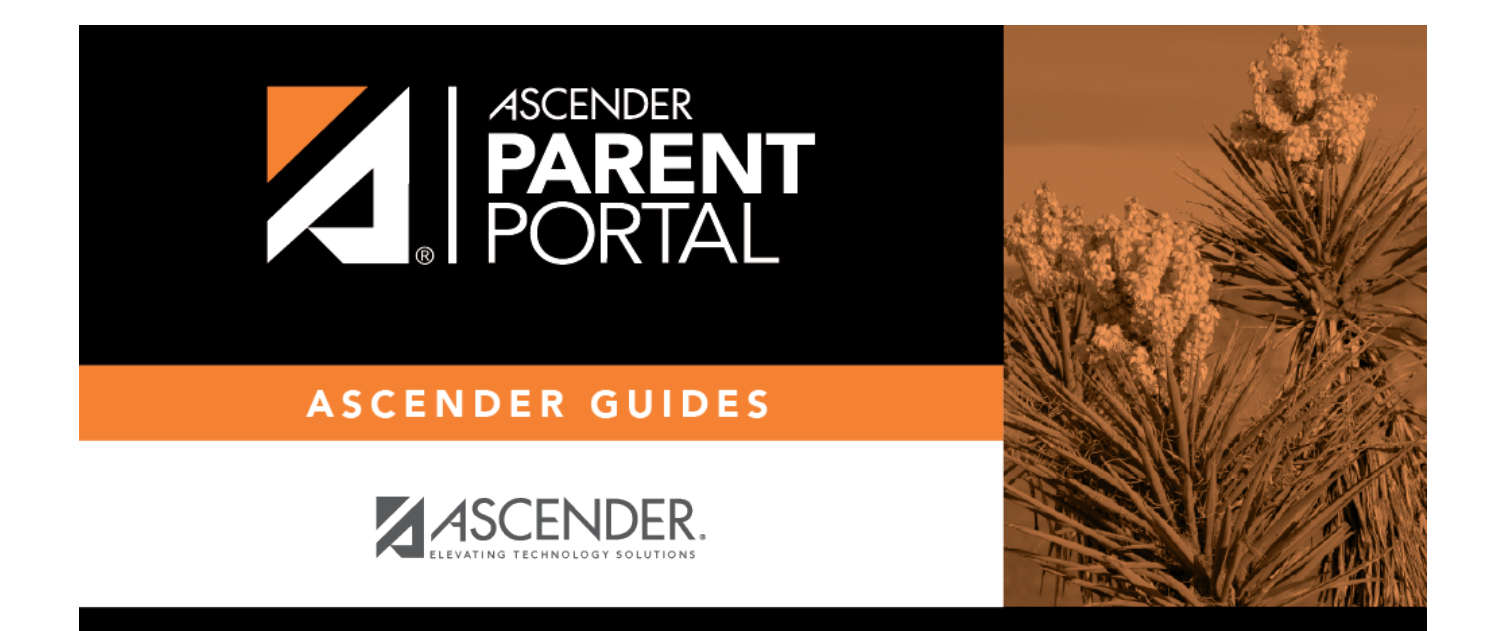

## **Create Account (Crear cuenta)**

### **Table of Contents**

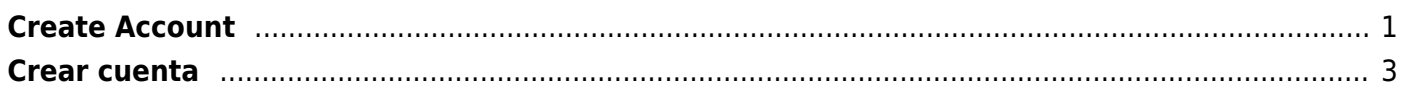

 $PP$ 

## <span id="page-4-0"></span>**Create Account**

(Crear cuenta)

This page allows you to create an ASCENDER ParentPortal account.

**IMPORTANT:** Although you can create an ASCENDER ParentPortal account, you cannot access any student data until you add a student to your account. To add a student, you must provide at least one valid student portal ID, which you will get from your student's campus. You must have a valid student portal ID for every student you want to add to your account.

#### **User Information**

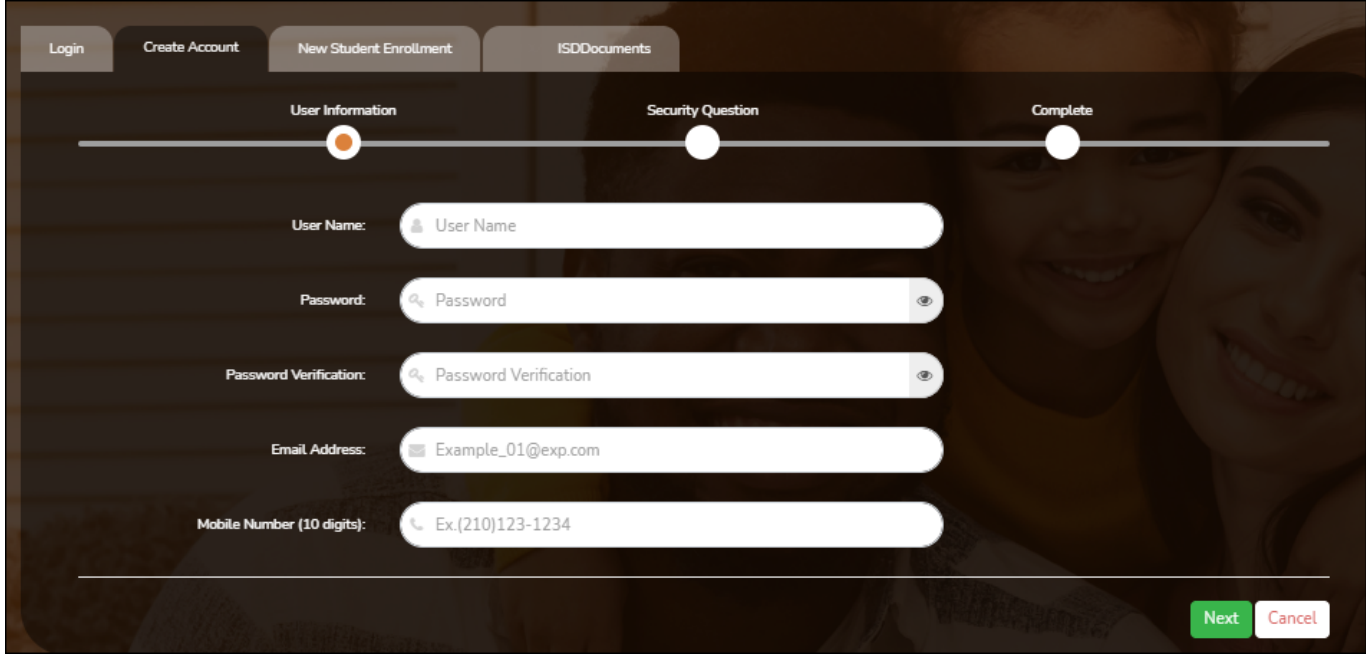

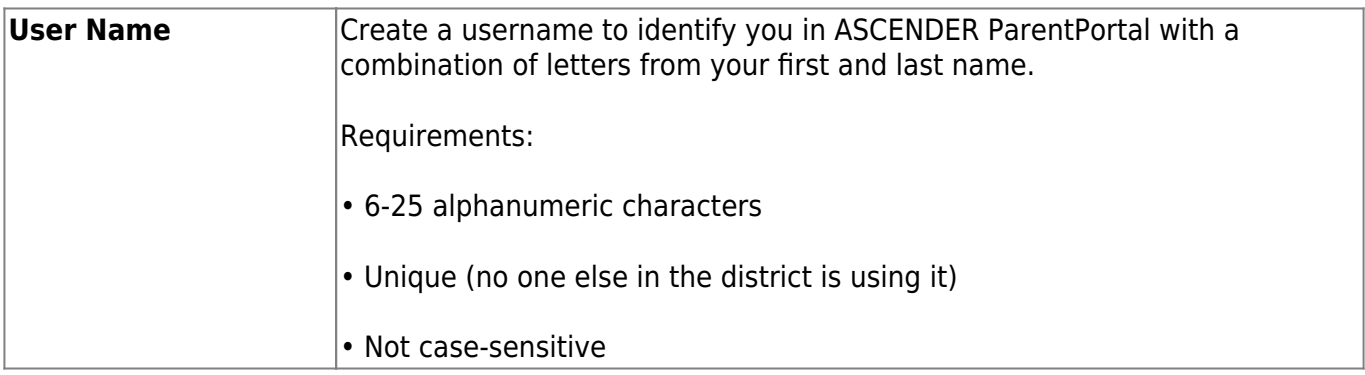

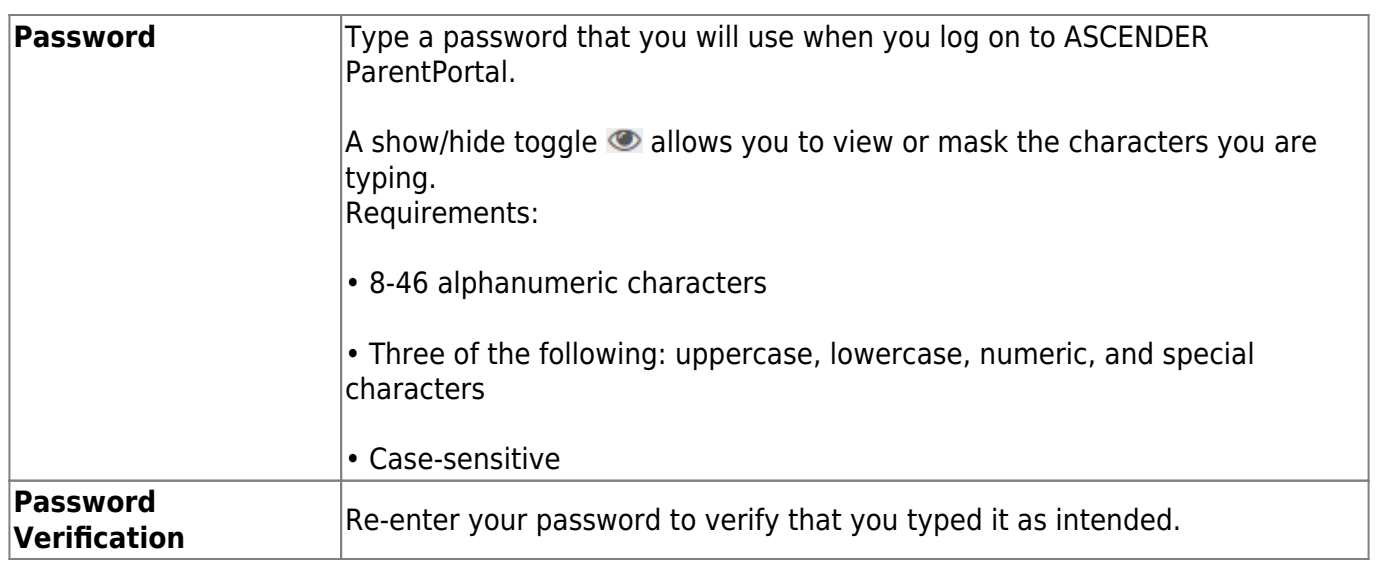

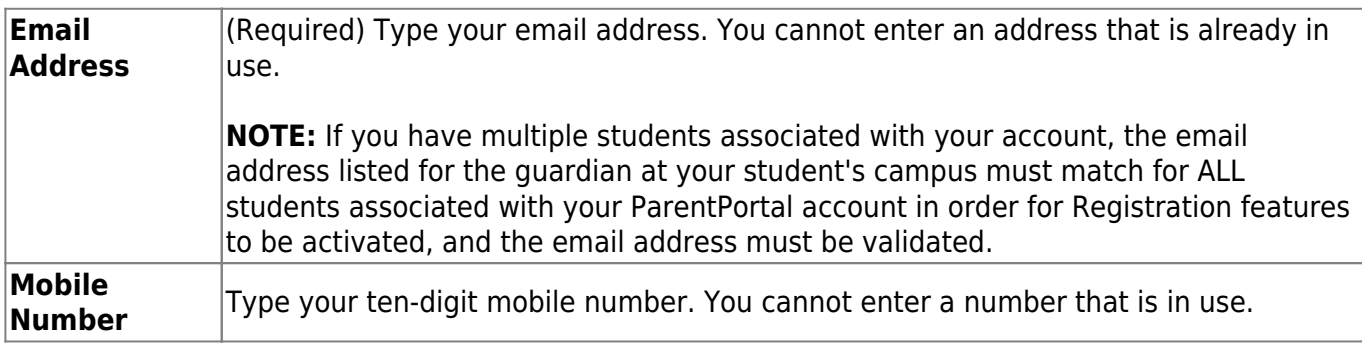

❏ Click **Next**.

#### **Security Question**

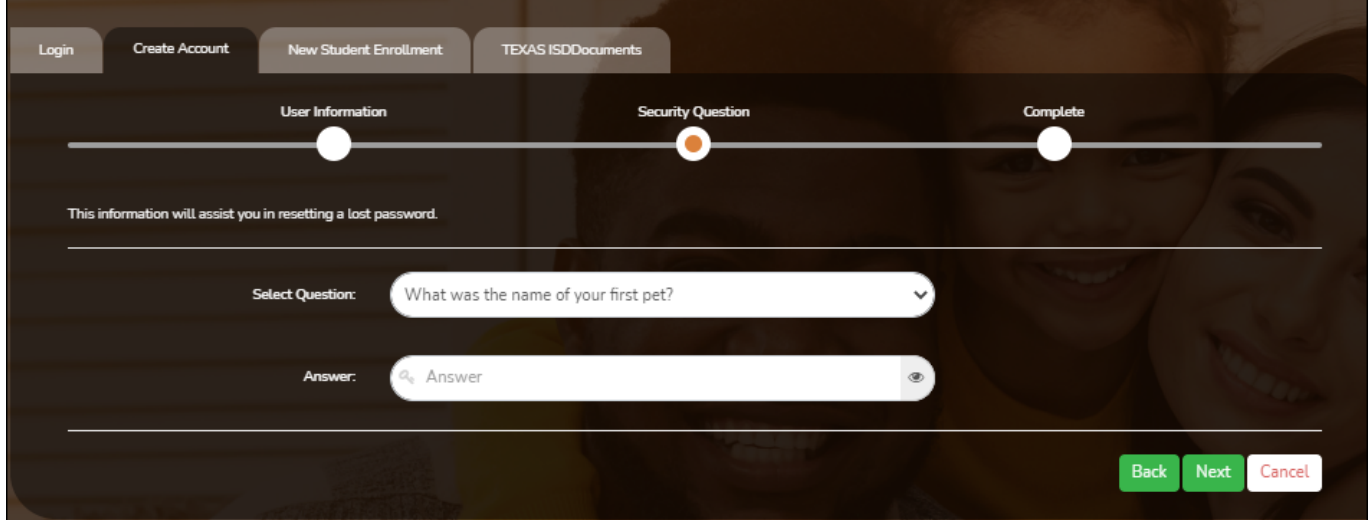

**Select Question** Select a question. If you need to reset your password, you will be asked this question.

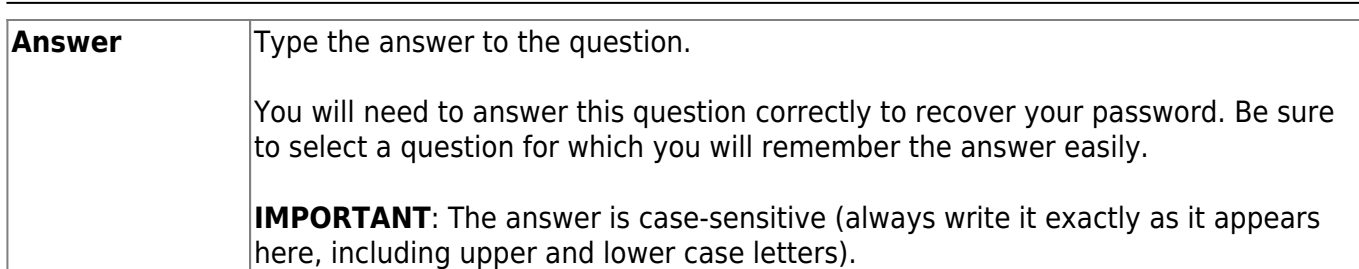

#### ❏ Click **Next**.

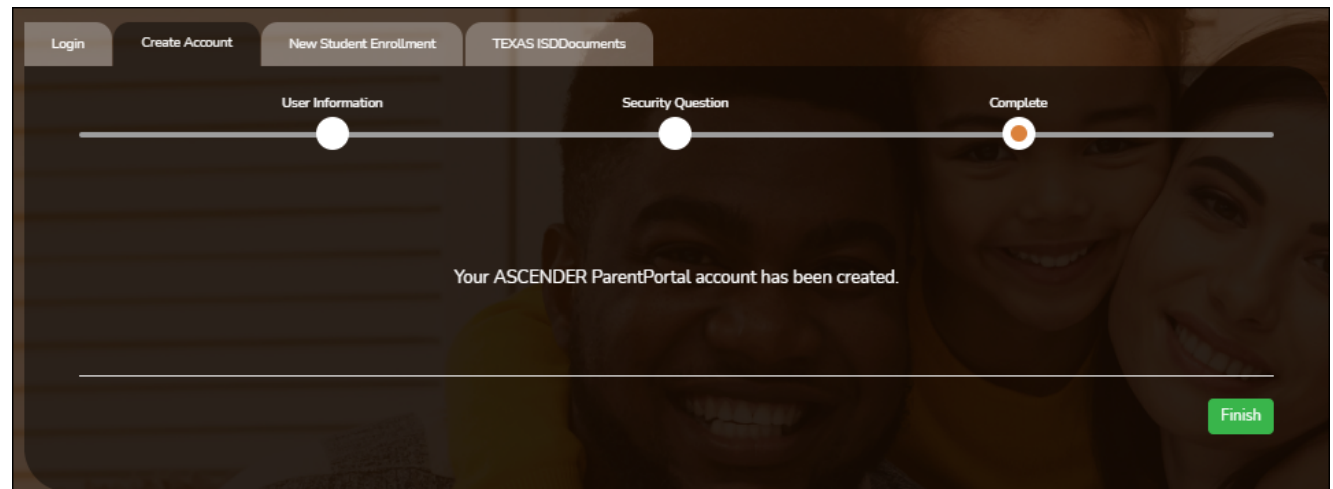

#### **Complete**

❏ Click **Finish**.

- The [My Account](https://help.ascendertx.com/test/parentportal/doku.php/myaccount) page opens where you can add a student to your account and update your security and contact information.
- If you entered an email address or mobile number, you will receive a notification message containing a verification link.

**NOTE:** If you are not listed as a contact or as a guardian (i.e., student, step-parent, etc.), you will be a read-only user with limited access.

## <span id="page-6-0"></span>**Crear cuenta**

This page allows you to create an ASCENDER ParentPortal account.

**IMPORTANT:** Although you can create an ASCENDER ParentPortal account, you cannot access any student data until you add a student to your account. To add a student, you must provide at least one valid student portal ID, which you will get from your student's campus. You must have a valid student portal ID for every student you want to add to your account.

#### **Información del usuario**

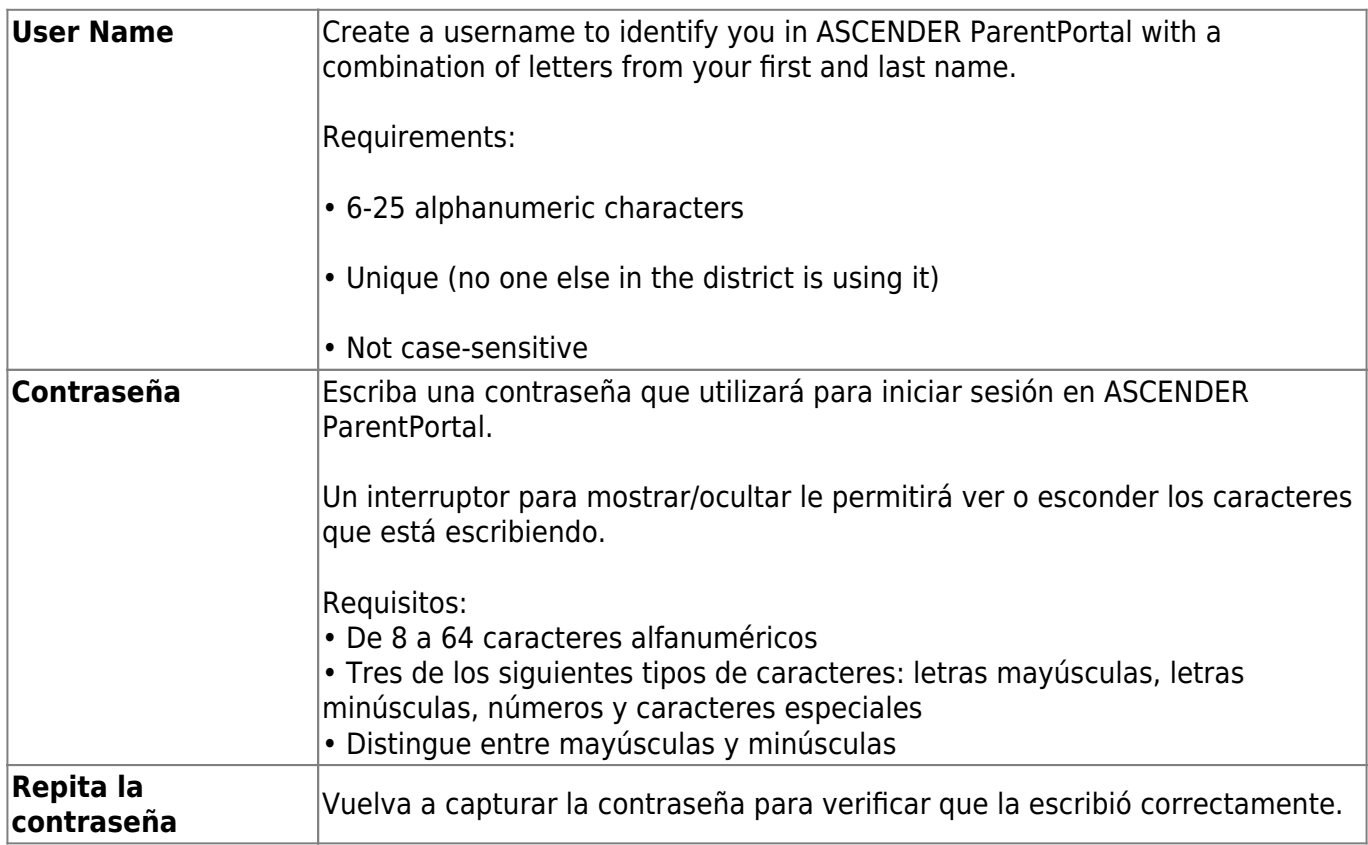

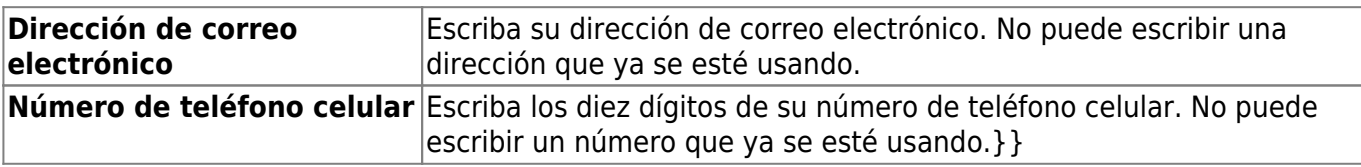

❏ Haga clic en **Siguiente**.

#### **Pregunta de seguridad**

**Select Question** Select a question. If you need to reset your password, you will be asked this question.

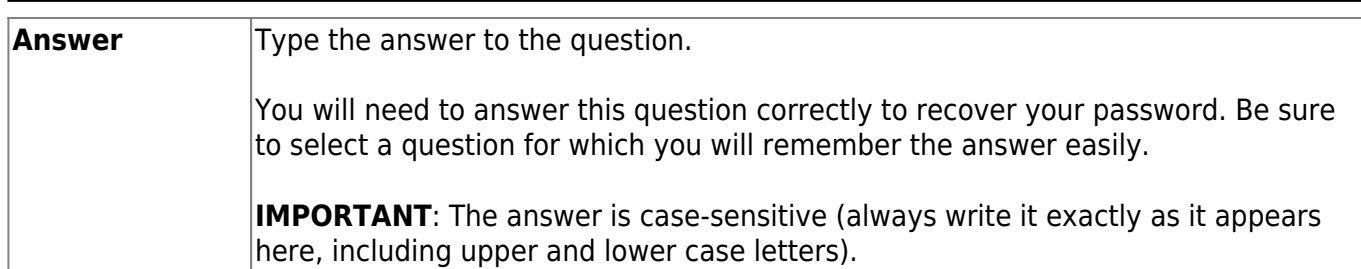

❏ Haga clic en Siguiente.

#### ❏ Haga clic en **Terminar**.

- Se abre [la página Mi Cuenta,](https://help.ascendertx.com/test/parentportal/doku.php/myaccount) en donde puede añadir un estudiante a su cuenta y actualizar su información de contacto y de seguridad.
- Si escribió una dirección de correo electrónico o un número de teléfono celular, recibirá un mensaje de confirmación con un enlace de verificación.

**NOTE:** If you are not listed as a contact or as a guardian (i.e., student, step-parent, etc.), you will be a read-only user with limited access.

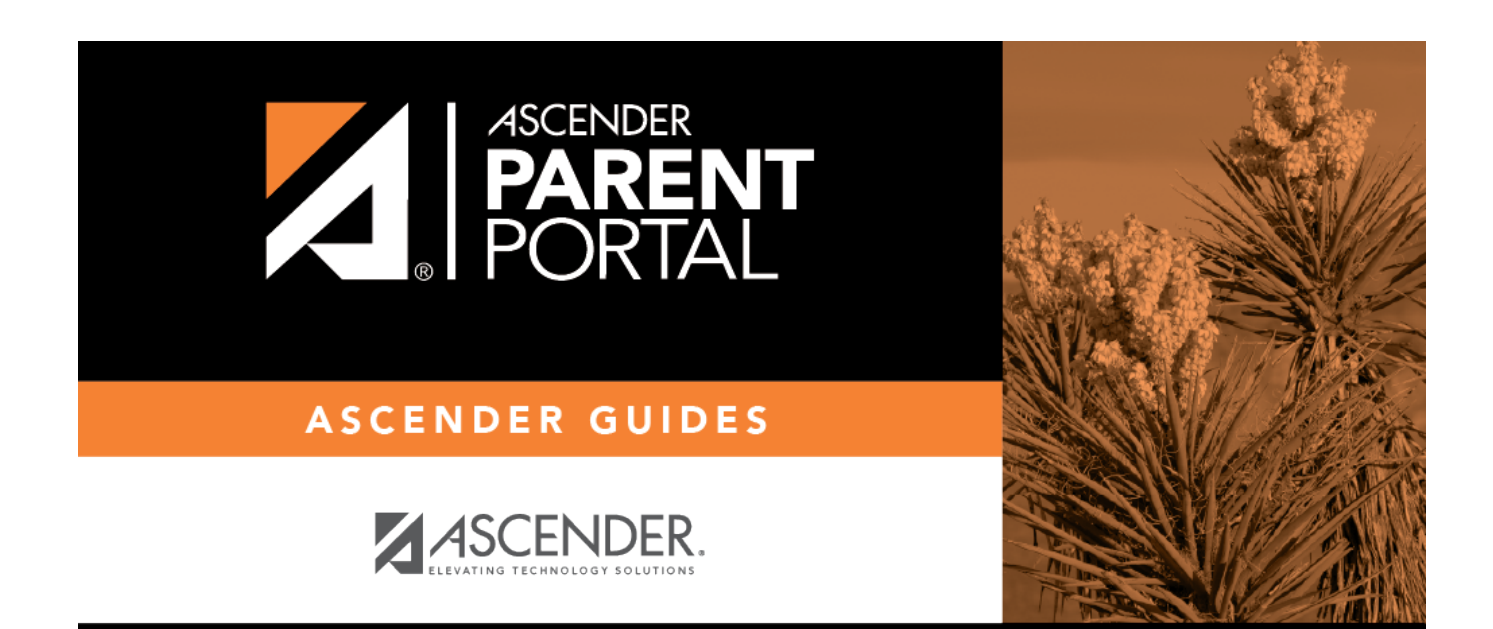

# **Back Cover**